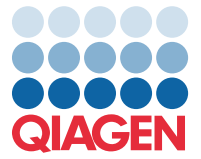

Duben 2022

## Důležitá poznámka

## Aktualizace definičního souboru analýzy (Assay Definition File, ADF) panelu QIAstat-Dx Meningitis/Encephalitis Panel na verzi 1.1

**POZNÁMKA**: PŘED POUŽITÍM PANELU QIAstat-Dx Meningitis/Encephalitis PANEL SI PŘEČTĚTE POKYNY UVEDENÉ V TOMTO LISTU A PEČLIVĚ JE DODRŽUJTE.

## Vážený zákazníku,

společnost QIAGEN se snaží vycházet vstříc potřebám svých zákazníků a poskytovat jim vždy ty nejlepší produkty a služby. Z tohoto důvodu bychom vás rádi informovali o aktualizaci definičního souboru analýzy (Assay Definition File, ADF) pro panel QIAstat-Dx Meningitis/Encephalitis Panel (kat. č. 691611).

Nová verze tohoto ADF obsahuje aktualizace několika chybových hlášení pro vyšší přehlednost a aktualizaci konfigurace pro vyšší spolehlivost testování. Zákazníci musí tento nový ADF nainstalovat ještě předtím, než začnou panel QIAstat-Dx Meningitis Panel používat. Aktualizace ADF nebude trvat déle než 1 minutu.

Abyste mohli používat nový ADF, musíte do svého analyzátoru QIAstat-Dx Analyzer 1.0 importovat QIAstat-Dx Meningitis/Encephalitis ADF verze 1.1. ADF pro panel QIAstat-Dx Meningitis/Encephalitis Panel je kompatibilní s analyzátorem QIAstat-Dx Analyzer 1.0 s verzí softwaru 1.4 a vyšší.

## **Aktualizace ADF pro panel QIAstat-Dx Meningitis/Encephalitis Panel na verzi 1.1**

Aktualizaci na ADF pro panel QIAstat-Dx Meningitis/Encephalitis Panel verze 1.1 mohou provést zákazníci sami. Pokud se během aktualizace vyskytnou jakékoli problémy, obraťte se na technickou službu společnosti QIAGEN na adrese **support.qiagen.com**

Pokud chcete provést aktualizaci ADF pro panel QIAstat-Dx Meningitis/Encephalitis Panel na verzi 1.1 a importovat aktualizovanou verzi analýzy do analyzátoru QIAstat-Dx Analyzer 1.0, proveďte následující kroky:

1. Vyžádejte si soubor ADF od svého obchodního zástupce společnosti QIAGEN nebo přejděte na **<https://www.qiagen.com/shop/automated-solutions/pcr-instruments/qiastat-dx/>**

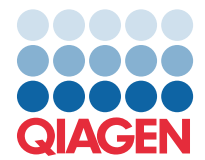

- 2. Na kartě **Product Resources** (Produktové zdroje) klikněte na **Protocol Files** (Soubory protokolu) a stáhněte si soubor ADF pro panel QIAstat-Dx Meningitis/Encephalitis Panel verze 1.1. Balíček uložte a rozbalte. Zkopírujte soubor **\*.asy** do kořenového adresáře paměťového zařízení USB (přímo na paměťové zařízení USB, ne do žádné složky).
- 3. Vložte paměťové zařízení USB, které obsahuje příslušný soubor ADF, do portu USB analyzátoru QIAstat-Dx Analyzer 1.0.
- 4. Stiskněte tlačítko **Options** (Možnosti) a následně tlačítko **Assay Management** (Správa analýz). V oblasti obsahu displeje se zobrazí obrazovka Assay Management (Správa analýz).
- 5. Stiskněte ikonu **Import** ve spodní levé části obrazovky.
- 6. Vyberte soubor ADF, který chcete importovat z paměťového zařízení USB.
- 7. Zobrazí se dialogové okno. Nahrání souborů potvrďte.
- 8. Pak se může zobrazit dialogové okno, které vás požádá o přepsání aktuální verze novou. Potvrďte stisknutím tlačítka **Yes** (Ano).
- 9. Zvolte **Assay Active** (Analýza aktivní). Tím se analýza aktivuje.
- 10. Stisknutím tlačítka Options (Možnosti) a pak tlačítka User Management (Správa uživatelů) přiřaďte aktivní analýzu uživateli.

Vyberte uživatele, který má mít možnost analýzu spustit.

V nabídce **Assign Assays** (Přiřadit analýzy) vyberte možnost **User Options** (Možnosti uživatelů). Aktivujte analýzu a stiskněte tlačítko **Save** (Uložit).

Další informace naleznete v návodu k použití konkrétní analýzy (QIAstat-Dx Meningitis/Encephalitis Panel).

V případě jakýchkoli dalších otázek týkajících se výše uvedených bodů nás neváhejte kontaktovat prostřednictvím svého obchodního zástupce společnosti QIAGEN.

S pozdravem

Váš tým QIAGEN **[www.qiagen.com](http://www.qiagen.com/)**